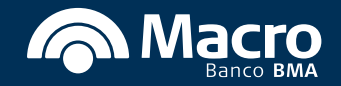

# Instructivo de alta de usuario Transferencias 3.0

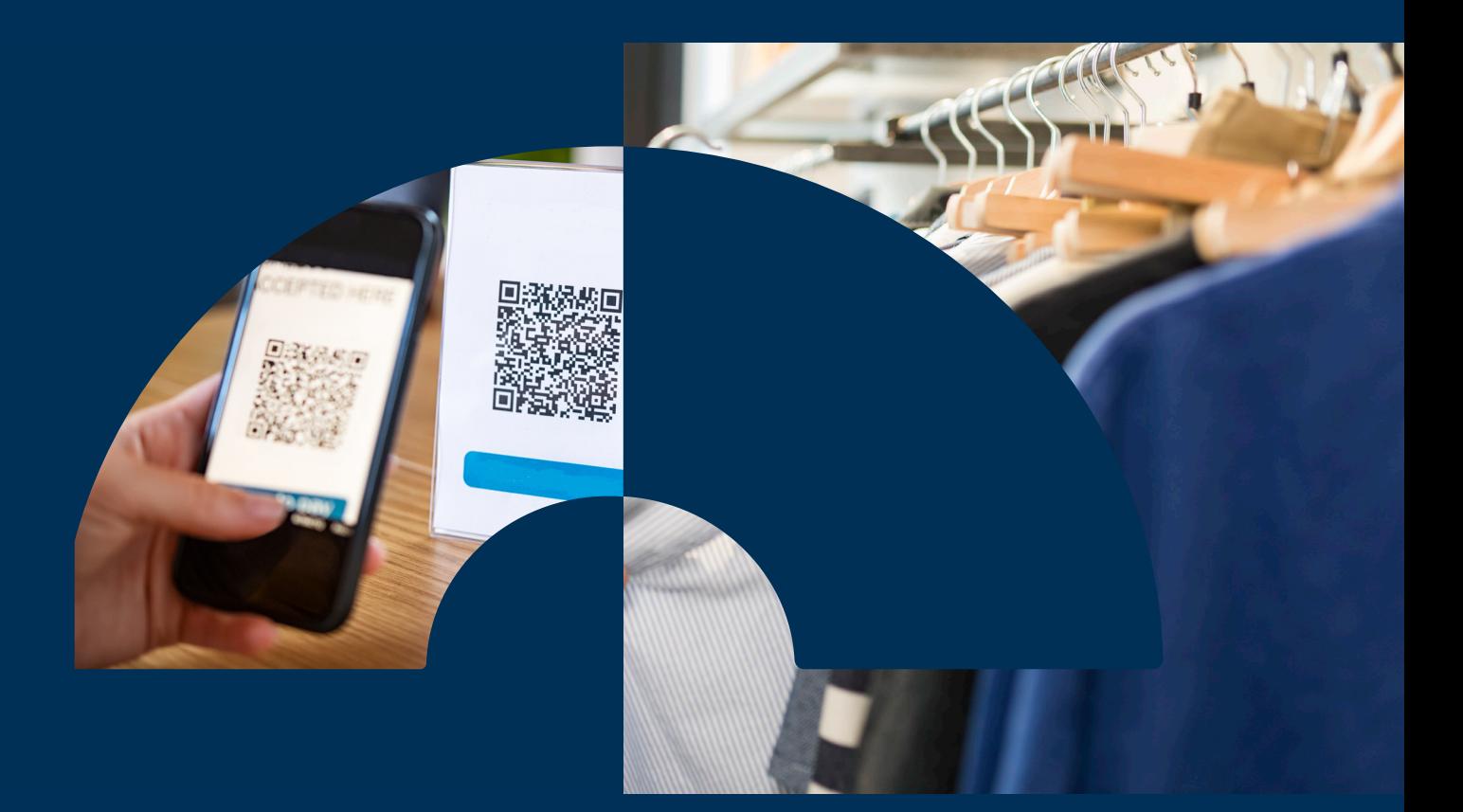

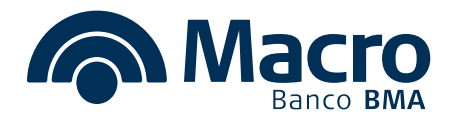

# **Ahora podés generar un QR asociado a tu cuenta para el cobro de tus ventas.**

## **• Generación de QR**

**Hacelo desde Datos de cuenta ˃ Generar QR. Recordá que solo lo vas a obtener para tus cuentas corrientes en pesos.**

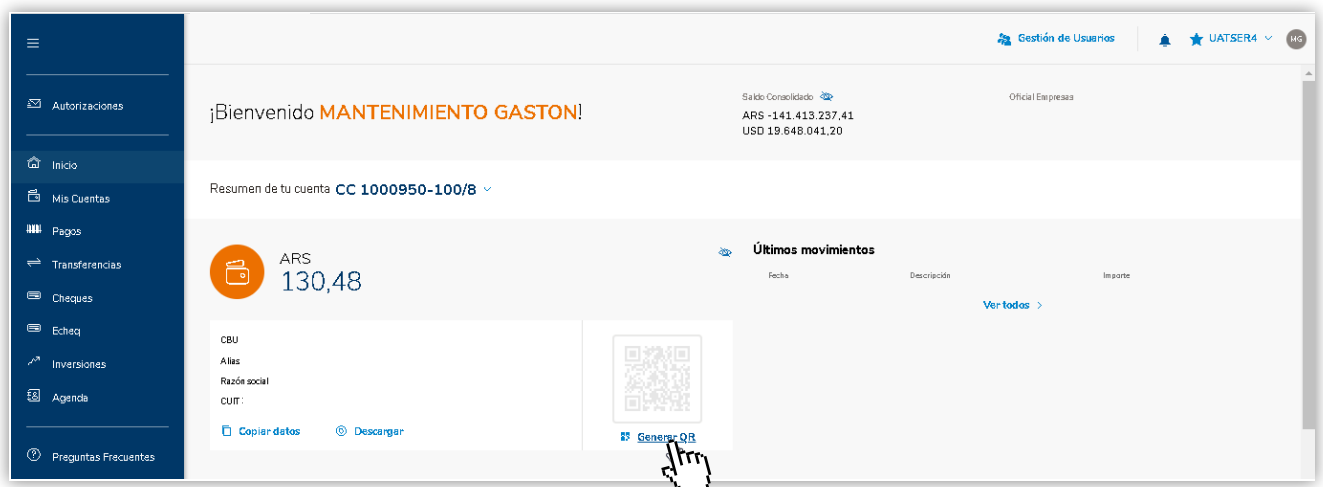

**Ingresá los datos solicitados de tu empresa y presioná Continuar.**

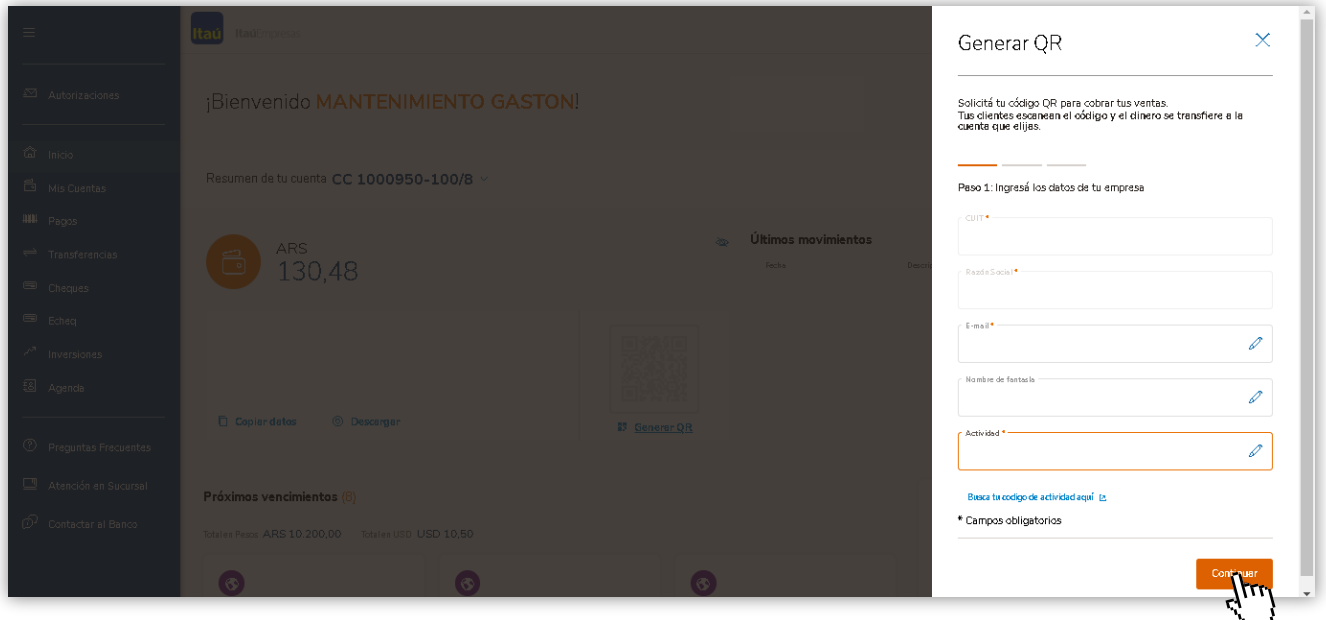

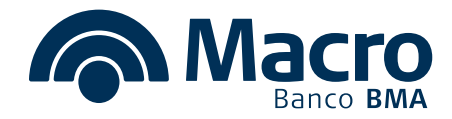

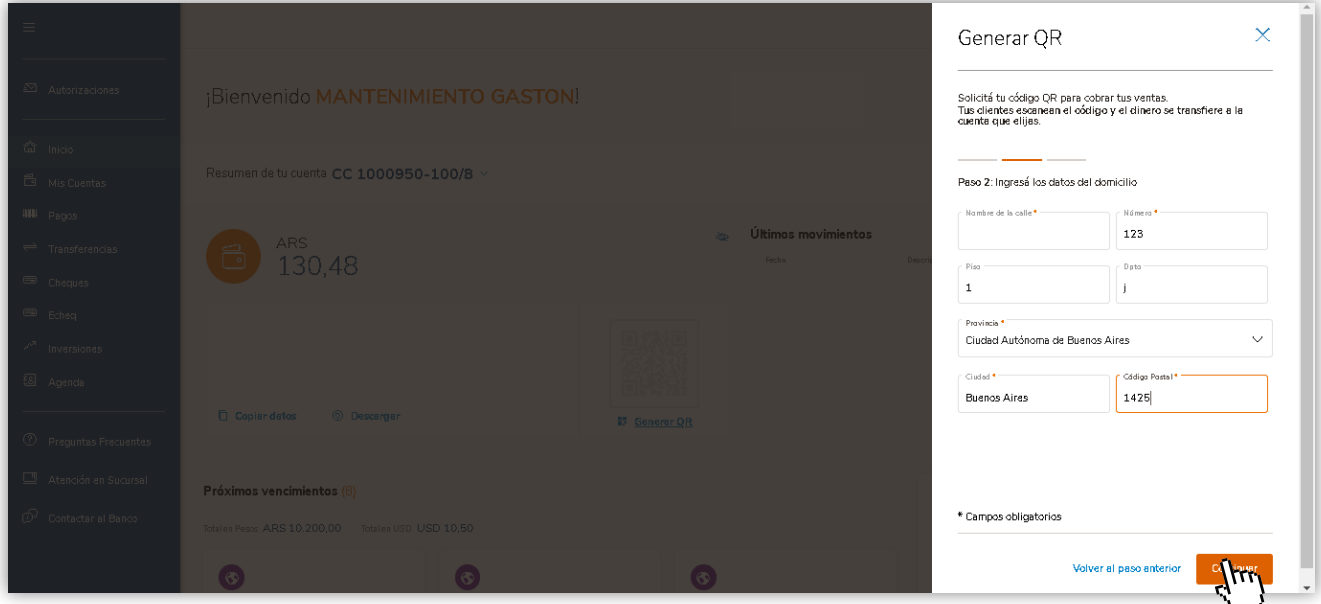

#### **Completá los datos de domicilio de la empresa y presioná Continuar.**

**Podrás validar que los datos ingresados sean correctos, y en el caso que lo requieras se podrán editar.**

**Validá y completá los datos fiscales de tu empresa. Aceptá los términos y condiciones para poder Finalizar.**

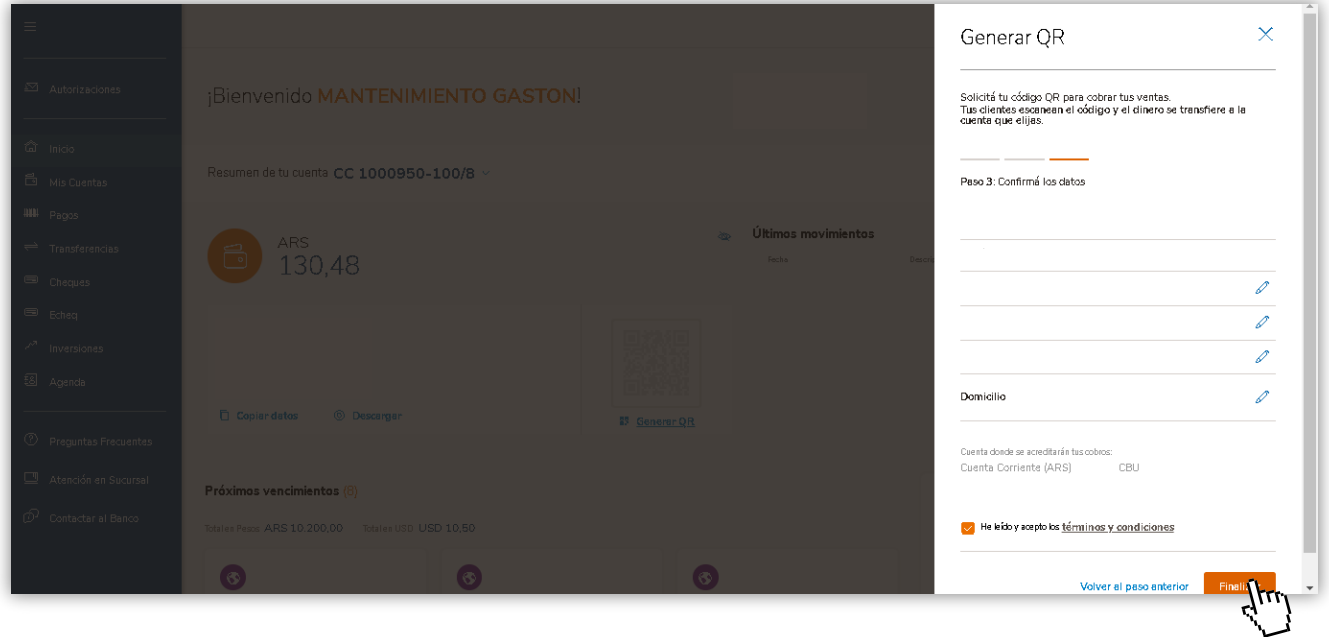

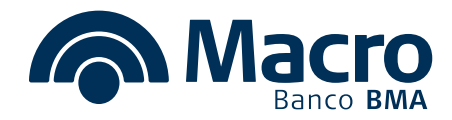

**¡Listo! Tu cuenta ya tiene QR para comenzar a cobrar tus ventas. Podés Descargar el mismo en formato PDF o Cerrar para volver al menú inicial.**

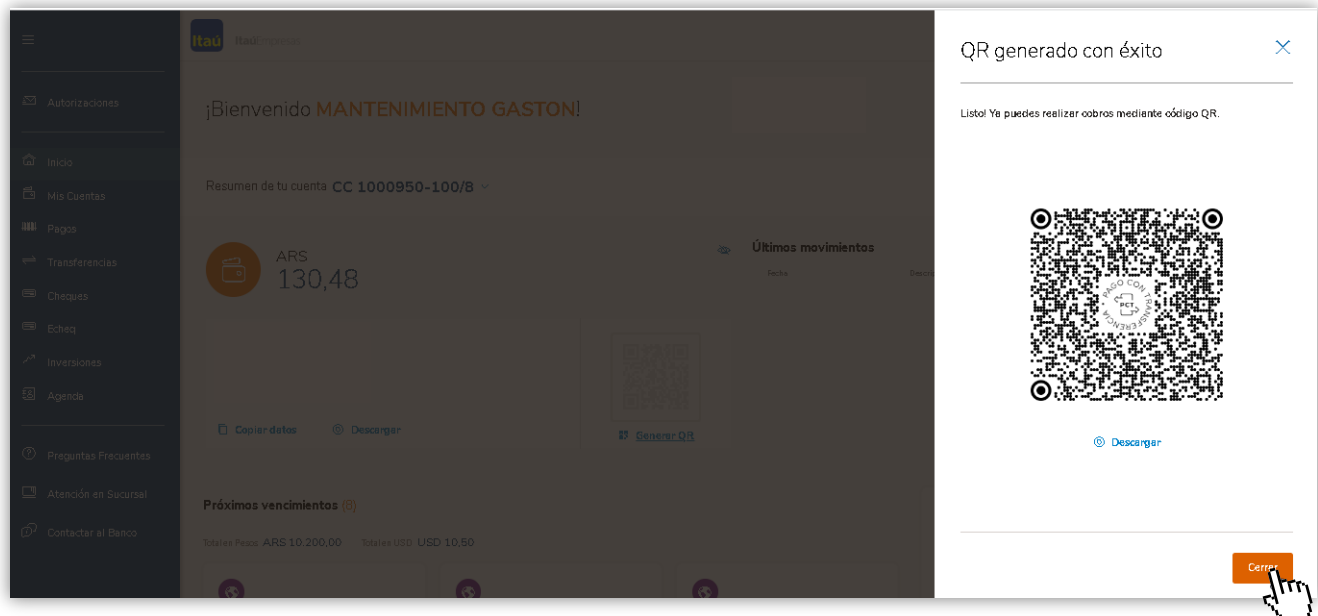

**El código QR ya quedará disponible en el menú de inicio en los datos de tu cuenta corriente.**

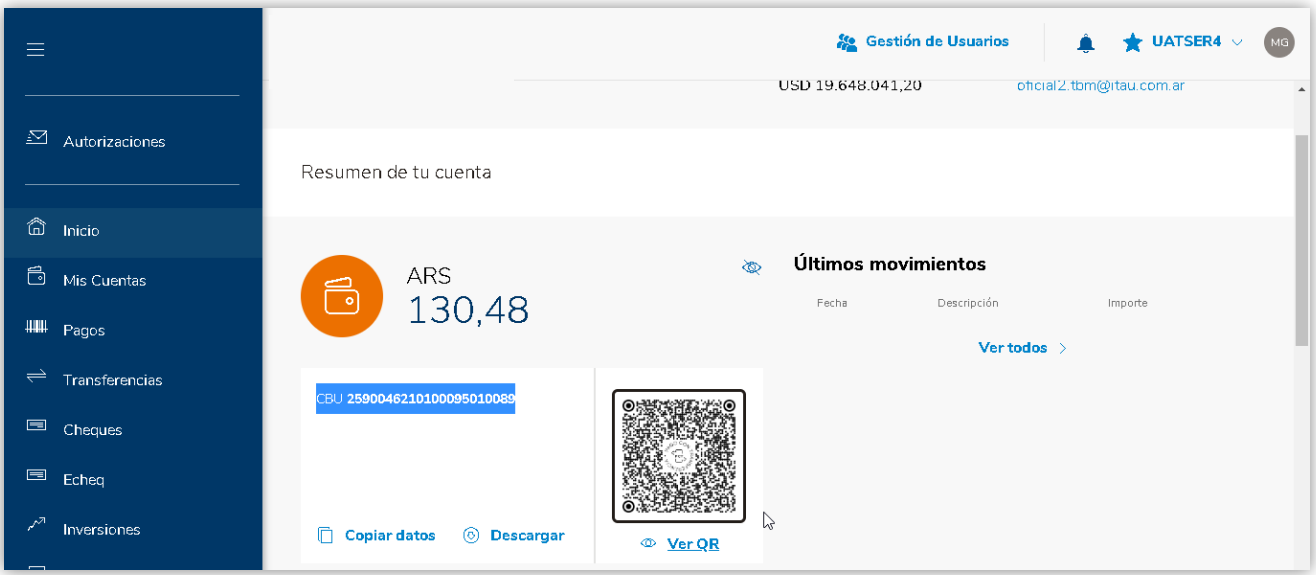

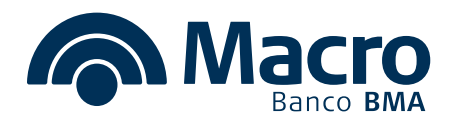

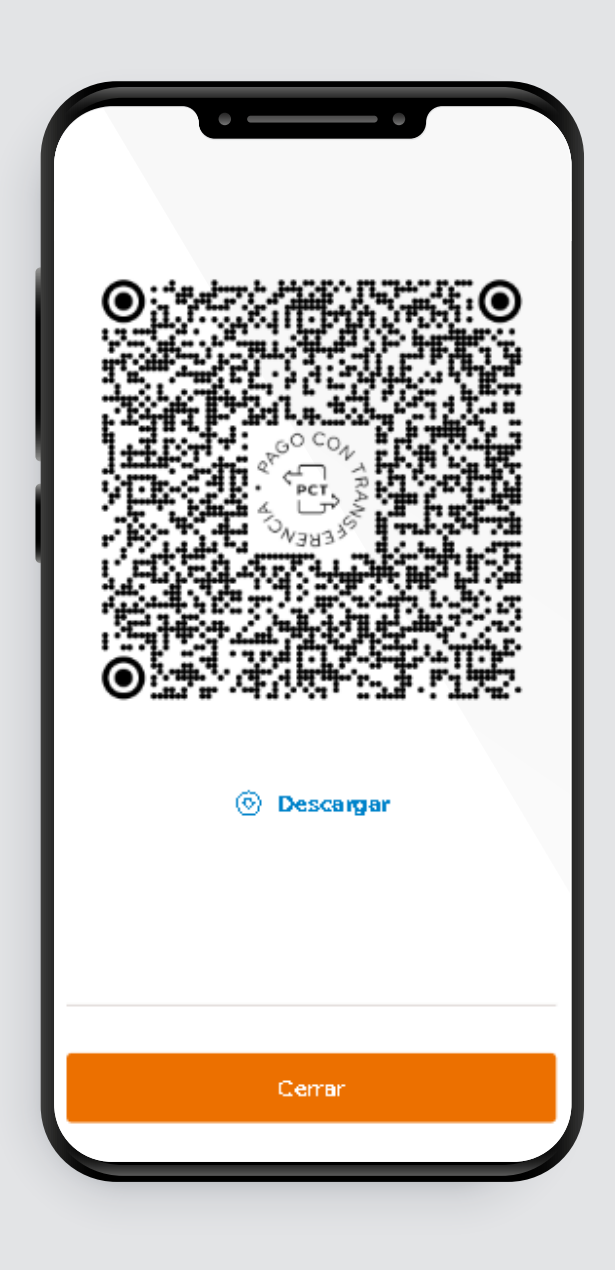

**Además, podés entrar a home banking empresas desde tu celular y mostrar directamente el QR para que sea escaneado por el comprador.**

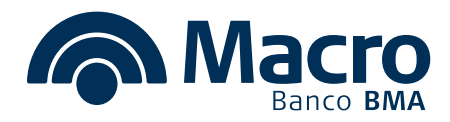

# **• Consulta de cobros realizados con QR**

**Dentro del Menú de Cobranzas vas a poder consultar los cobros recibidos.** 

**Contás con filtros para poder realizar búsquedas específicas.**

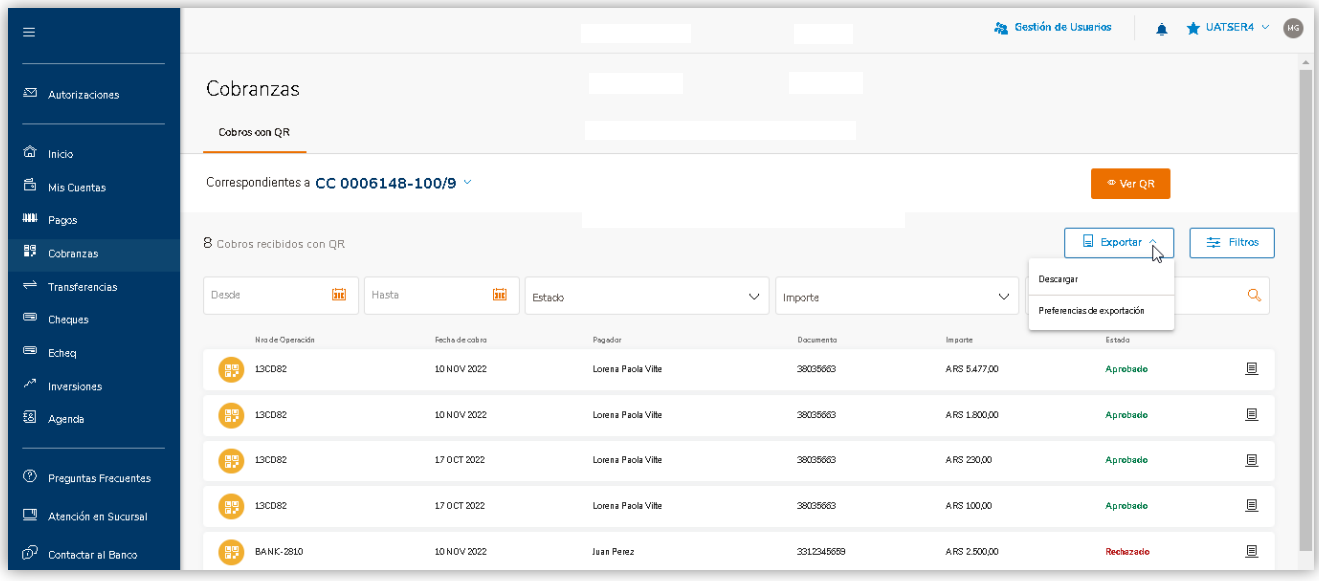

## **Si lo deseás, vas a poder Descargar un detalle de cobros en el formato que más te sirva.**

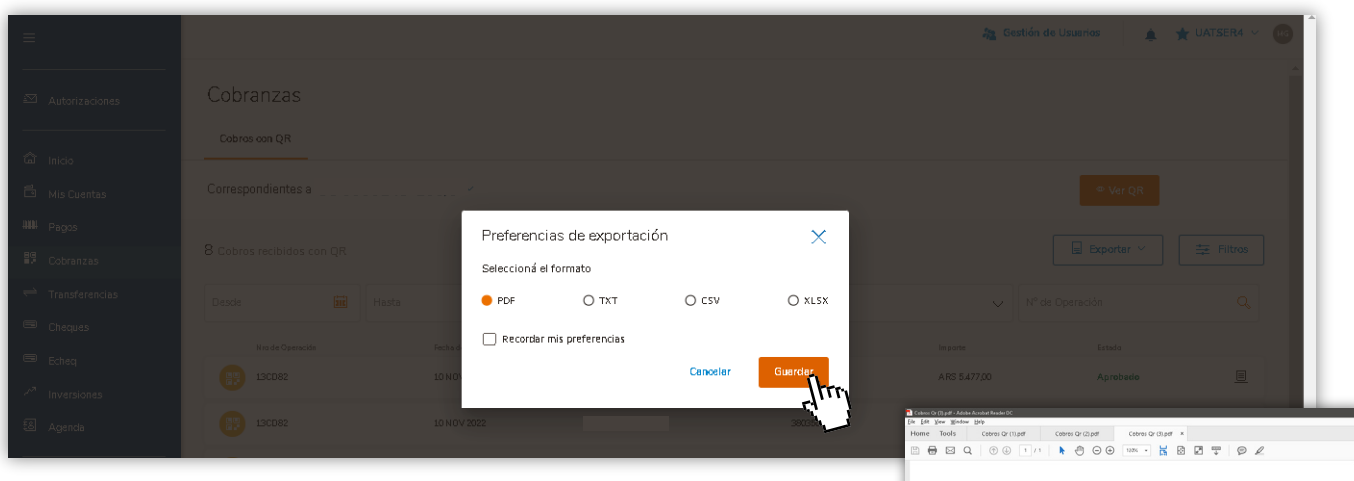

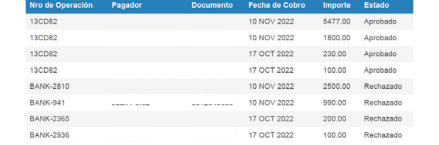

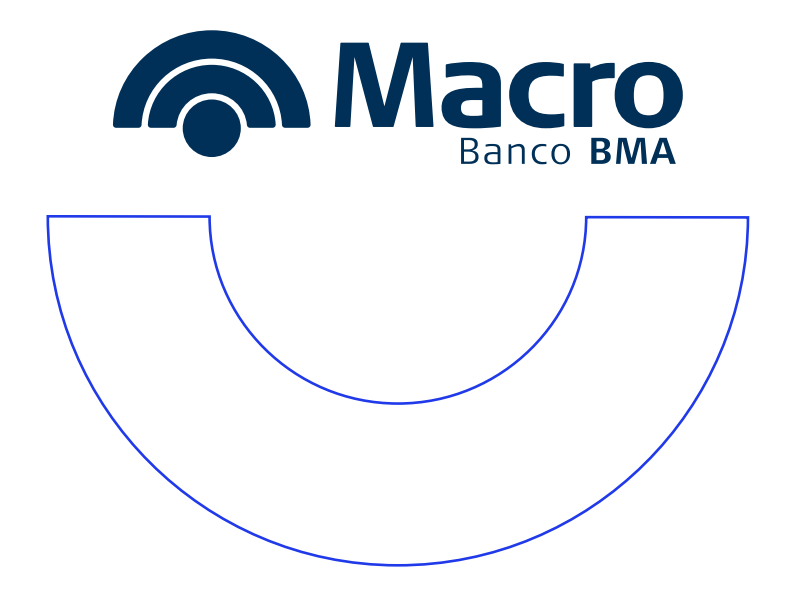